# **REGISTRO EN EL SISTEMA ÚNICO DE BENEFICIARIOS DE EDUCACIÓN SUPERIOR**

### Pasos:

1. Ingresa a [www.subes.sep.gob.mx](http://www.subes.sep.gob.mx/)

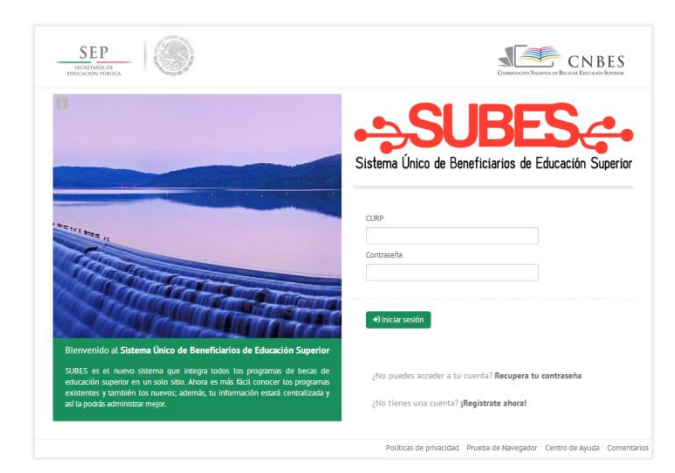

- 2. En la ventana de inicio de sesión hay tres opciones:
	- a. Iniciar sesión (si se ha registrado anteriormente)
	- b. Recuperar contraseña
	- c. **¡Regístrate ahora!**
- 3. Selecciona "¡Regístrate ahora!"

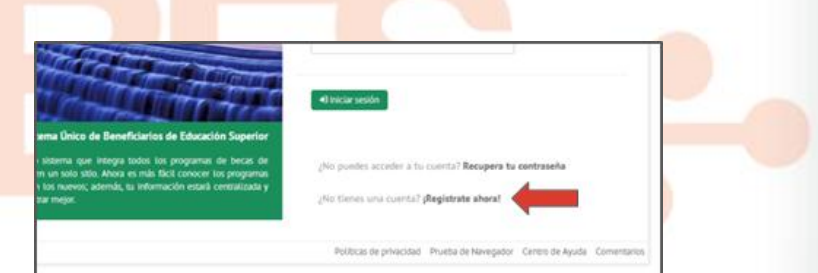

- 4. Escribe tu Clave Única de Registro de Población (CURP). Si no cuentas con ella, la puedes consultar e[n http://consultas.curp.gob.mx/CurpSP/](http://consultas.curp.gob.mx/CurpSP/)
- 5. Proporciona la dirección de tu correo electrónico. Asegúrate de que esté bien escrito.
- 6. Genera una contraseña, preferentemente una palabra que te sea fácil de recordar pues ingresarás más adelante al sistema y se te requerirá de nuevo.

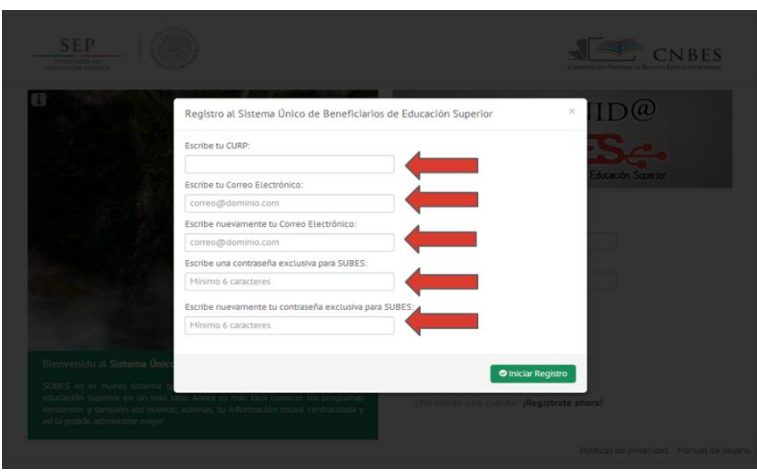

7. Tu registro se concluyó satisfactoriamente, ingresa con tu CURP y contraseña registrados.

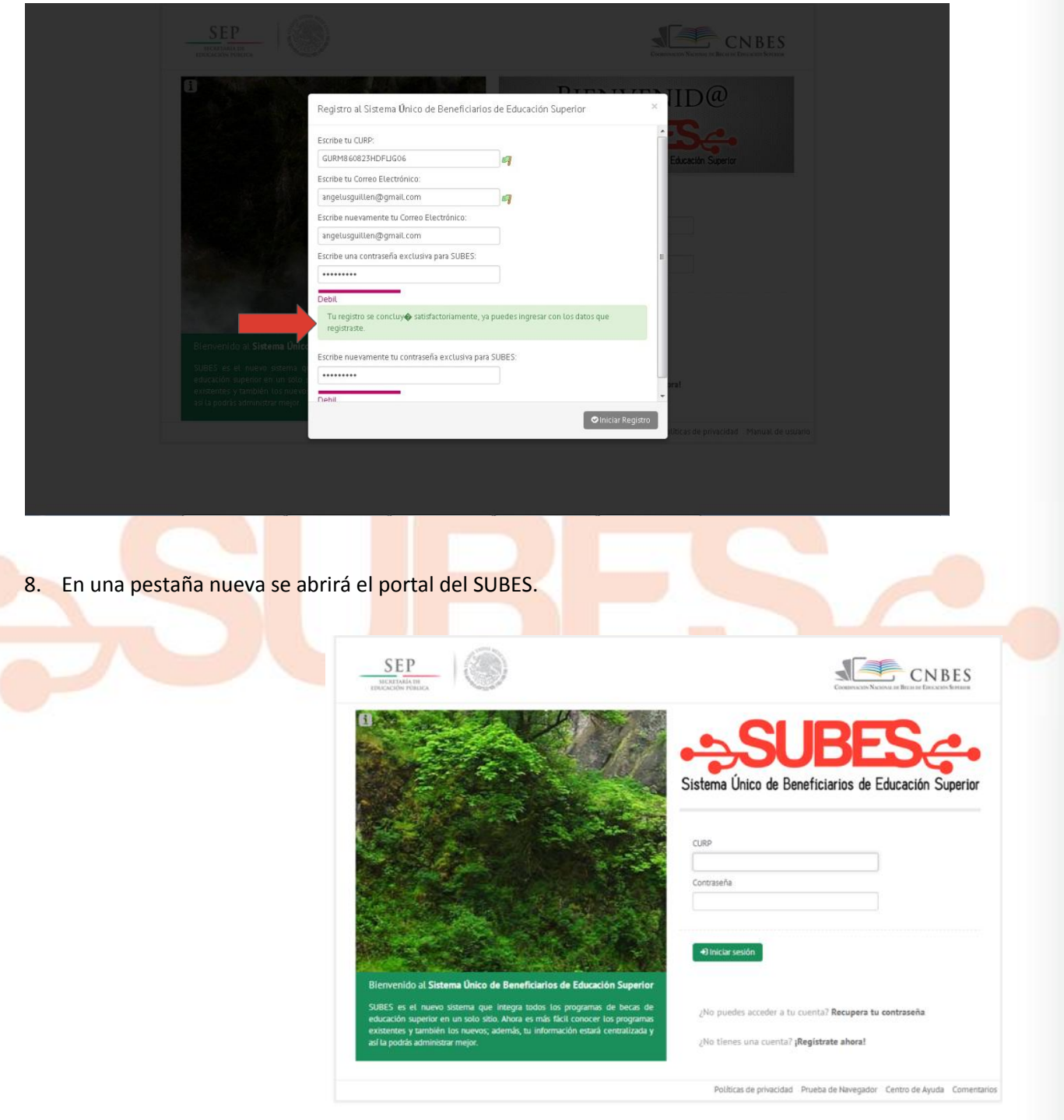

9. Ingresa tu CURP y la contraseña que generaste. Da click en "iniciar sesión"

10. Se abrirá tu perfil del SUBES, del lado izquierdo aparecerán varias pestañas que son las secciones del sistema (Inicio, Información personal, Información escolar, Mensajes, Historial de pagos, Atención ciudadana, Solicitudes de beca, Archivos enviados, Configuración, Cerrar sesión).

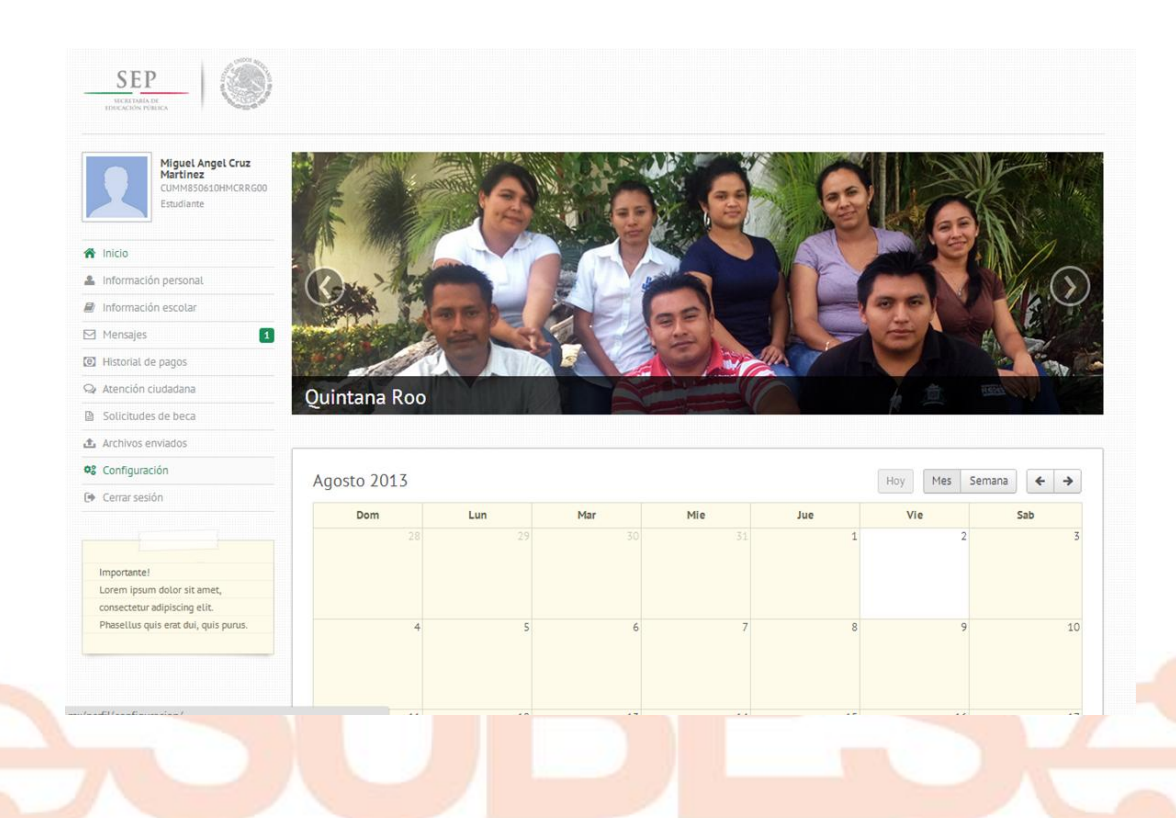

11. En la sección "Información personal" el sistema te guiará mediante campos en los cuales ingresarás los datos que se te requiera, tales como la entidad federativa donde vives, entre otros.

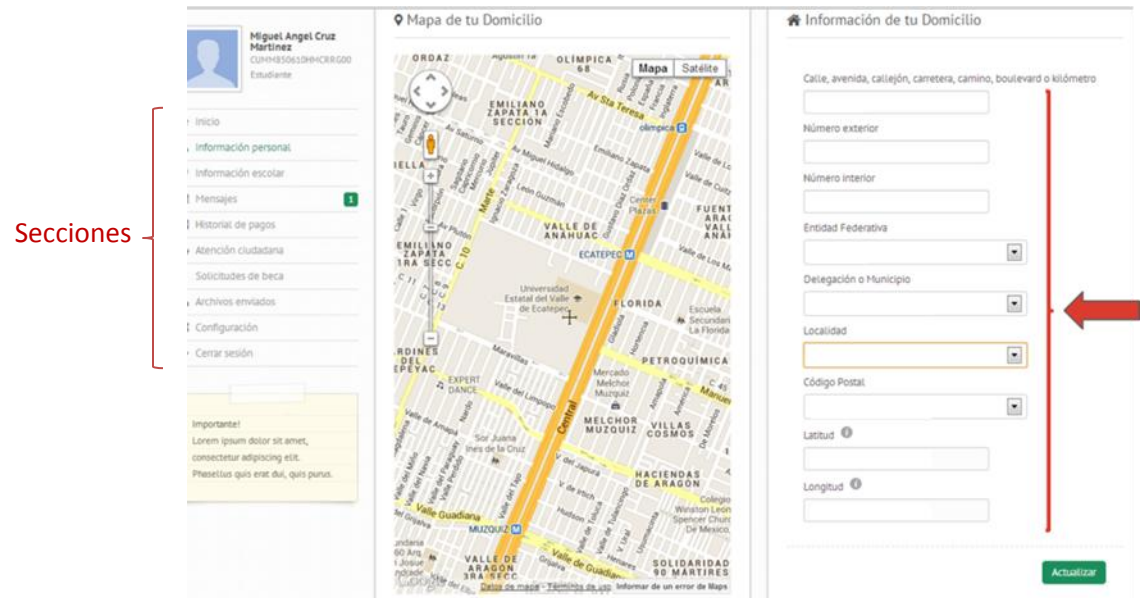

12. Una vez terminados los campos de la información de tu domicilio, guarda tu información con el botón "Actualizar". El sistema te llevará a la segunda parte de tu información personal, se te pedirá tu nombre completo y otros datos. Guárdalo con el botón "Actualizar".

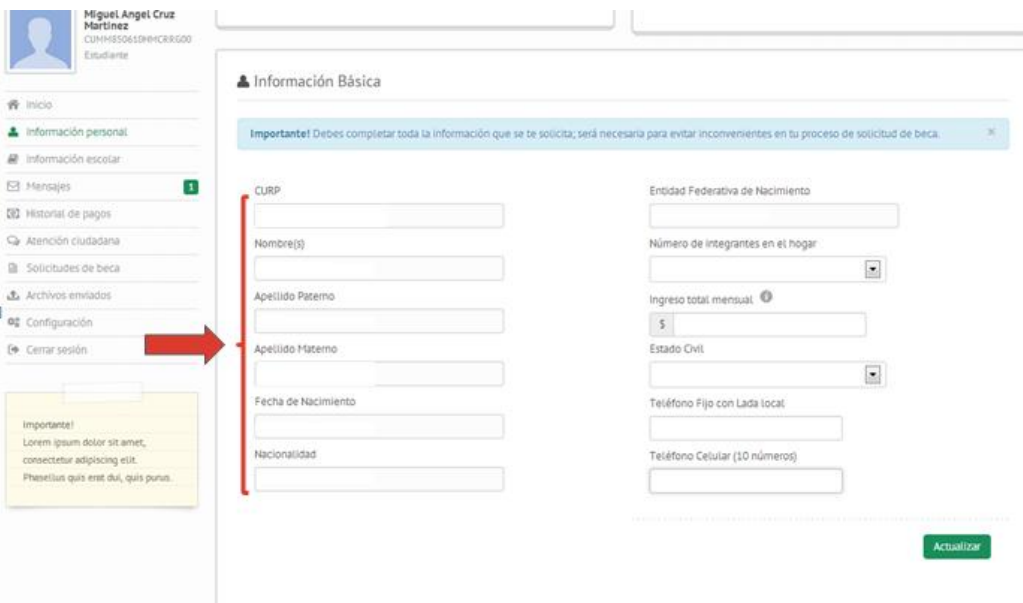

13. En la pestaña "información escolar" el sistema te mostrará algunos datos como la entidad federativa en la que se ubica tu escuela, así como el semestre en el que estás inscrito, tu matricula y promedio. Esta información es cargada por tu institución y es necesaria para poder realizar solicitudes de beca, por lo que es importante que ésta sea correcta. Si esta información no se encuentra cargada o presenta algún error, comunícate con tu institución educativa para que realice las correcciones.

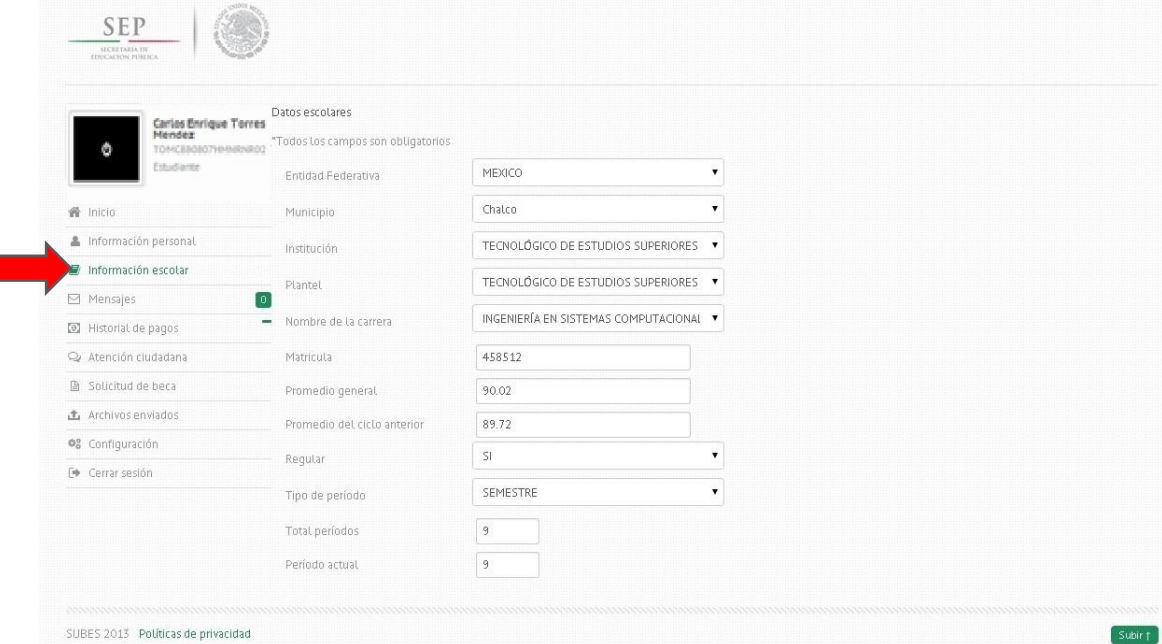

14. En la sección de "Mensajes" te enviaremos avisos con información importante relacionada a convocatorias, solicitudes y pagos. Te invitamos a estar pendiente de esta sección ya que constantemente te enviaremos información.

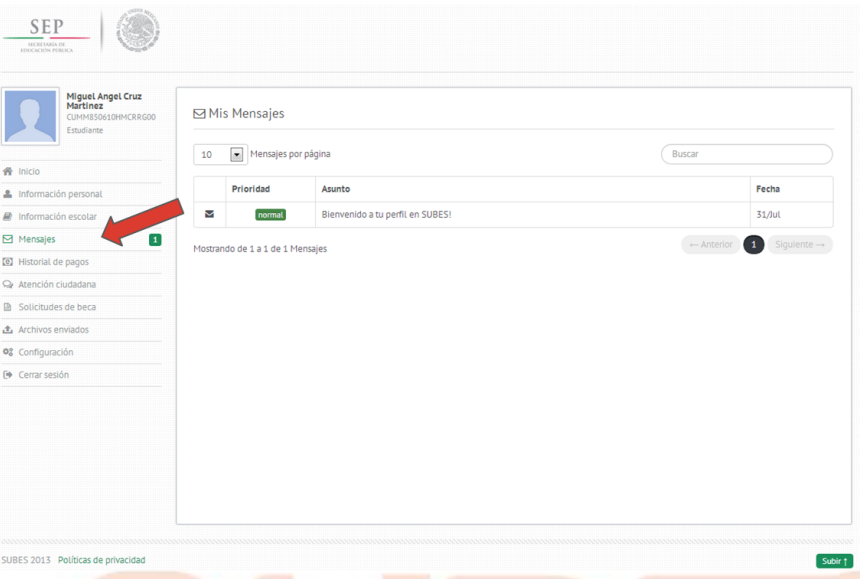

15. En la pestaña "Historial de pagos" el sistema te mostrará dos apartados, uno para subir tu CLABE interbancaria y otro para el histórico de pagos realizados a tu cuenta bancaria.

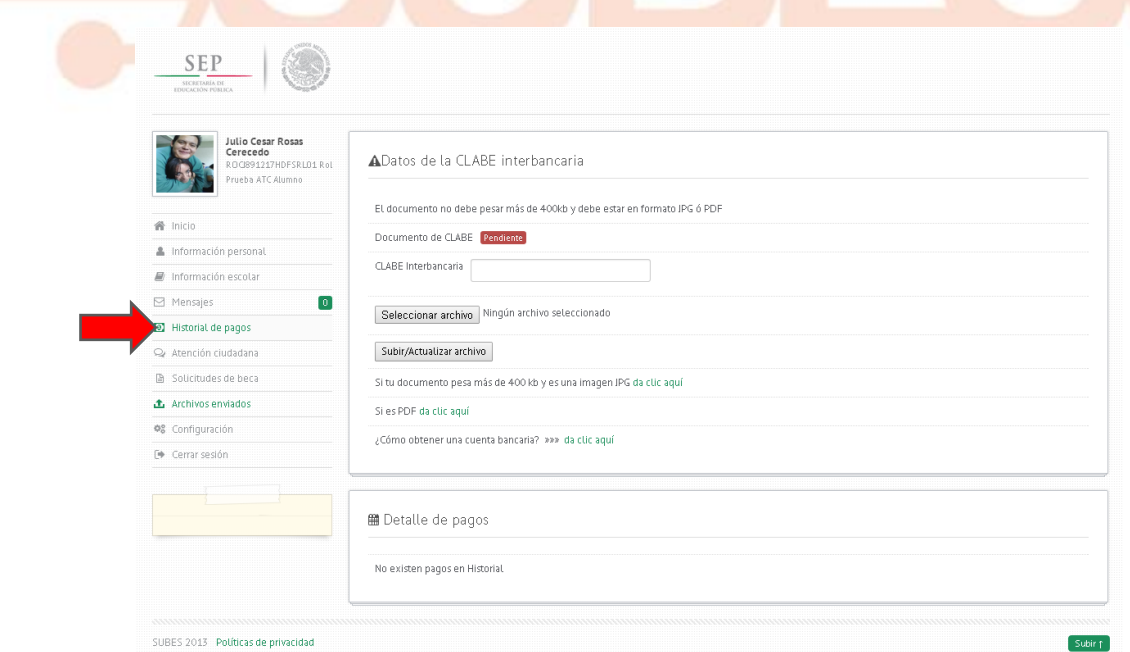

16. Es necesario cargar tu CLABE interbancaria de 18 dígitos, y cargar con ella el comprobante bancario donde se muestre la institución bancaria que expide la cuenta, nombre del titular y CLABE interbancaria, éstos pueden ser contrato o estado de cuenta.

- 17. Una vez que ingreses tu CLABE interbancaria y seleccionaste el archivo (comprobante bancario), presiona **El Subir/Actualizar archivo**. El sistema mostrará la CLABE y el documento dados de alta en el sistema.
- 18. En el apartado de "historial de pagos" se muestran los pagos realizados en tu cuenta, así como la fecha, la caducidad del pago, tu institución bancaria y el tipo de pago realizado.

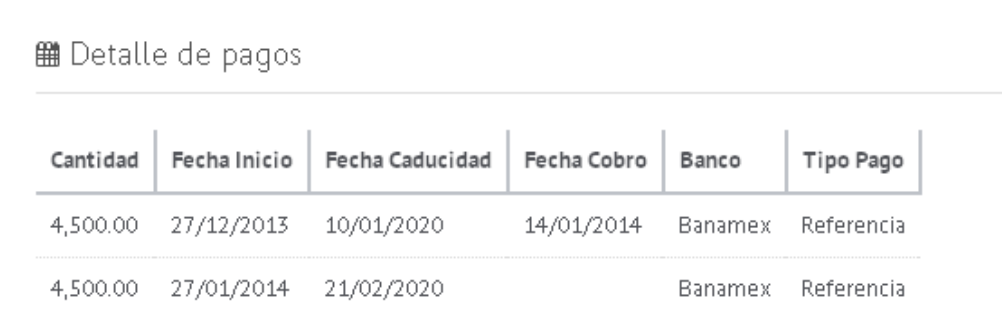

19. En la sección "Atención ciudadana", observamos que ésta se divide en tres secciones: **Nuevo Ticket**, **Mensajes** y **Mi historial de Incidencias**.

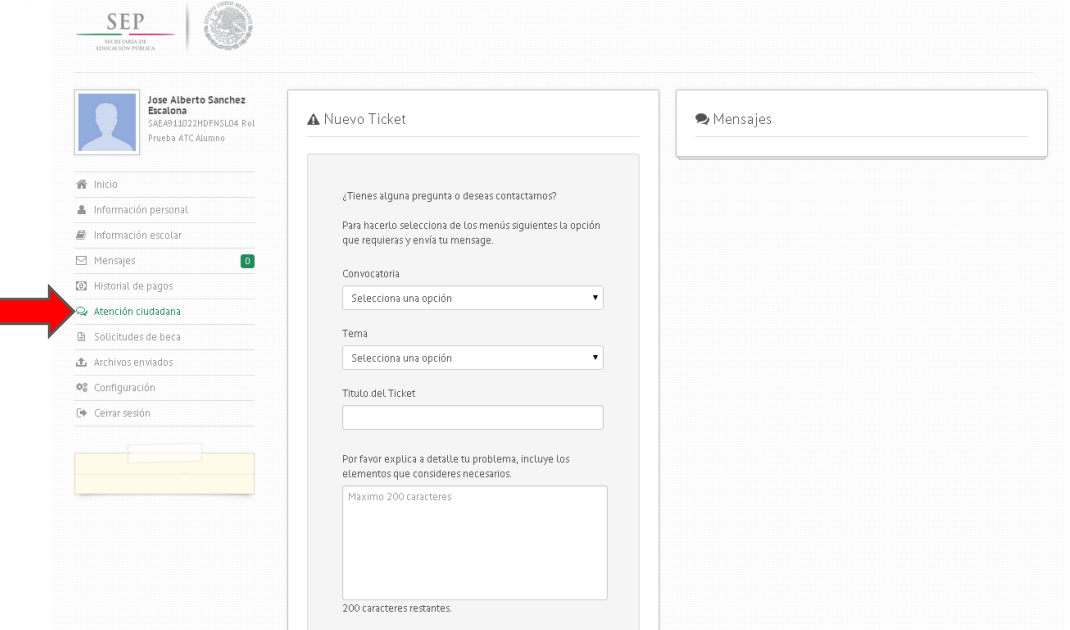

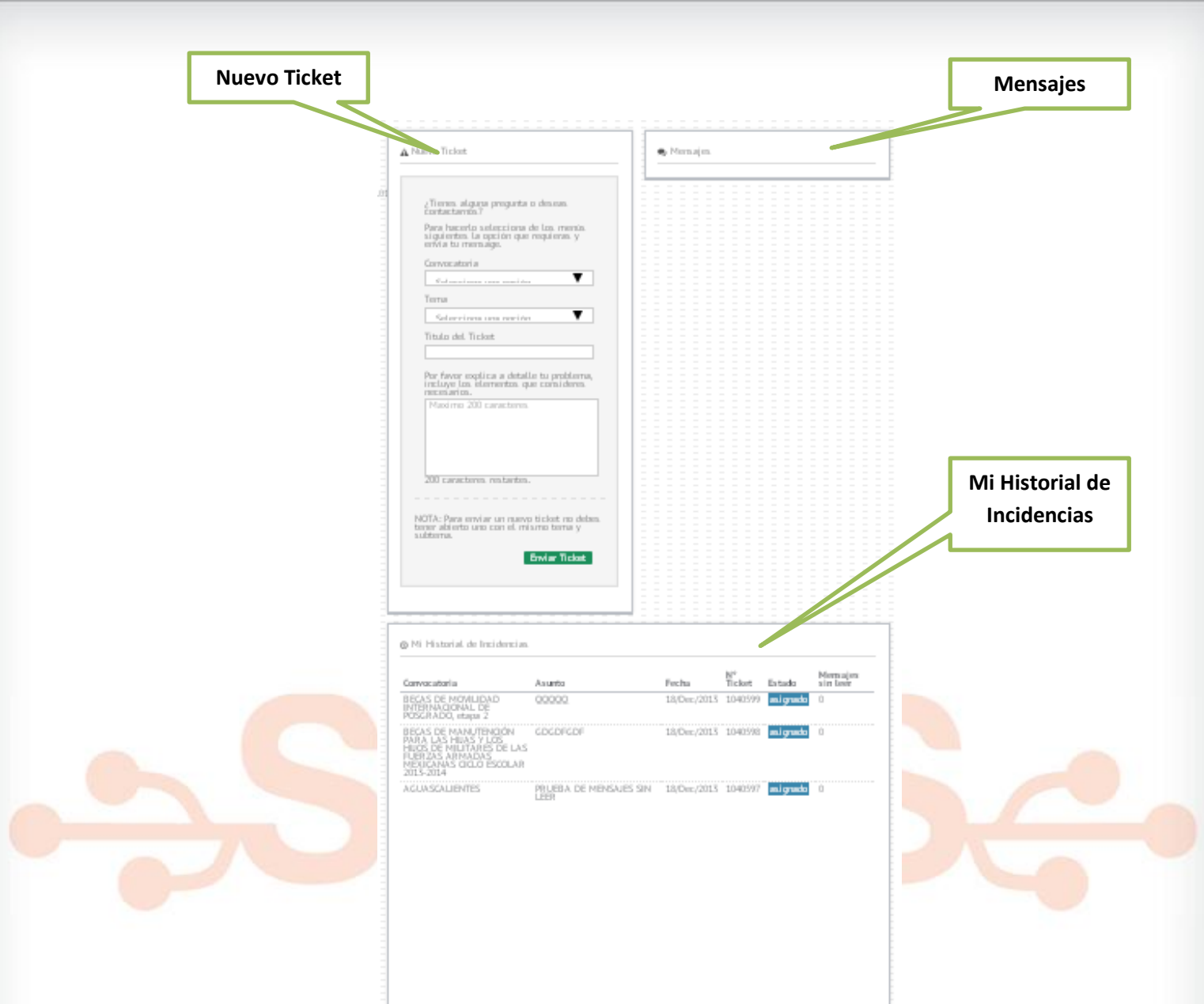

- 20. En el apartado "Nuevo Ticket", se envían las consultas al área de Atención Ciudadana. Es necesario llenar todos los campos. Los campos requeridos son: **Convocatoria**, **Tema**, **Subtema**, **Titulo del Ticket** y **Detalle del problema**.
- 21. Si algún campo se deja vacío, el sistema mandará una alerta y resaltará los campos que aún se encuentran vacíos.

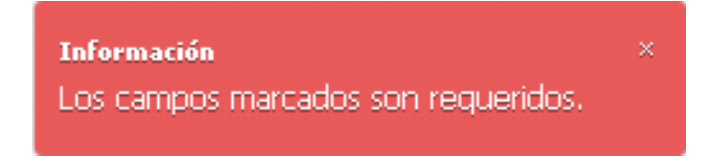

- 22. Los campos de **Convocatoria**, **Tema** y **Subtema** son catálogos precargados, los cuales indican la convocatoria a la que irán dirigidas las dudas, así como el tema y subtema del ticket.
- 23. El **Titulo del Ticket** es un campo de texto, en éste se hará una breve descripción del tema al cual va enfocado el ticket.
- 24. El **Detalle del problema**, al igual que el Titulo del Ticket, es un campo de texto, en éste explicaremos a detalle el problema por el cual se levantará el ticket.
- 25. Al terminar de llenar los campos, presionar **Enviar Ticket**, Una vez que se envía el ticket, el sistema alerta de envío exitoso y éste pasa a la sección de **Mi historial de Incidencias**.

**Información** iTicket enviado con éxito! Estamos revisando tu caso y pronto te enviaremos. una respuesta.

26. En el apartado de "Mi historial de Incidencias" está el historial de tickets enviados al área de Atención Ciudadana; se muestra el estatus de cada ticket así como su información básica para dar seguimiento al mismo.

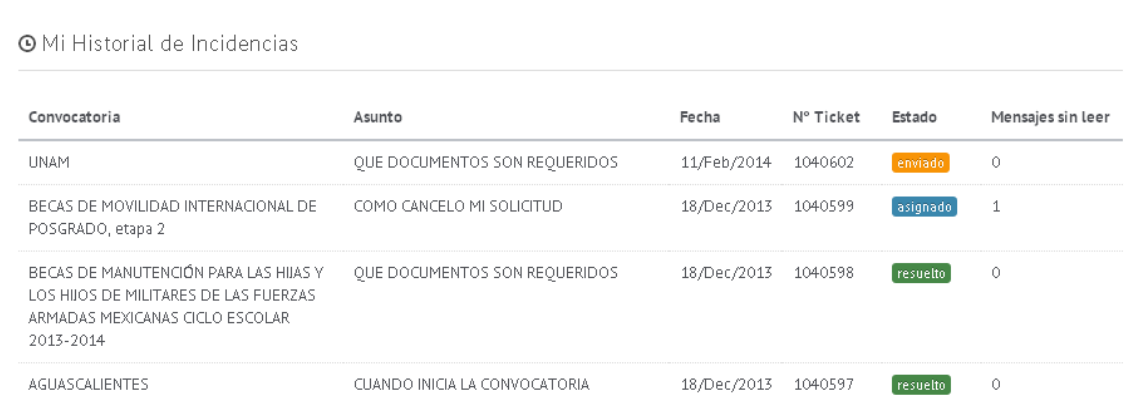

27. En el historial se muestra la **Convocatoria** a la que pertenece el ticket, el **Asunto**, la **Fecha** en la que se abrió el ticket, el **Número de ticket**, el **Estado** del ticket (**enviado**, **asignado**, **resuelto**) y el número de **Mensajes sin leer** (respuestas del área de Atención Ciudadana).

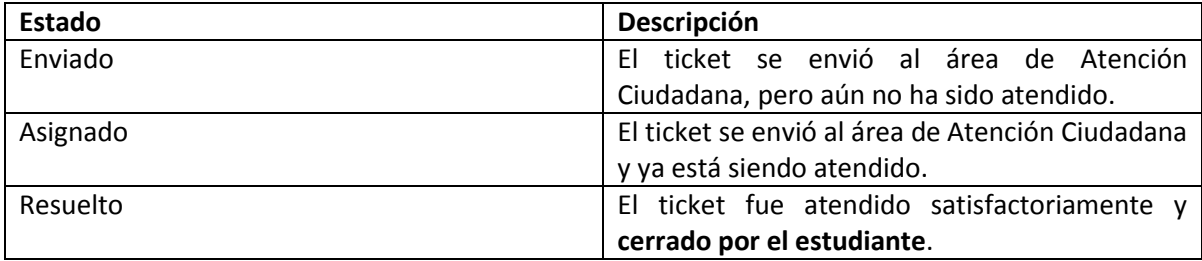

28. Al presionar una de las filas en la sección **Mi Historial de Incidencias** de un ticket se habilitará la sección de **Mensajes**.

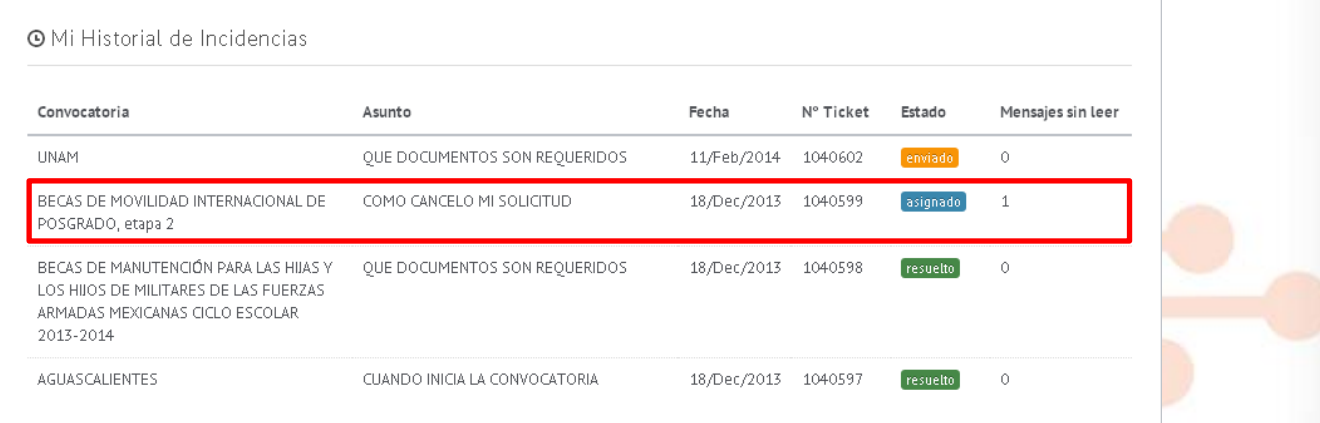

29. En la sección **Mensajes** se muestran los mensajes enviados por el estudiante y por el personal de

Atención Ciudadana. Una vez que se escribe el mensaje presionar <sup>enviar</sup>; el sistema enviará una alerta si el mensaje está vacío.

> **Información**  $\rm X$ iNo puedes enviar un mensaje sin texto!

30. Si el mensaje se envió con éxito, aparecerá en la sección de **Mensajes.**

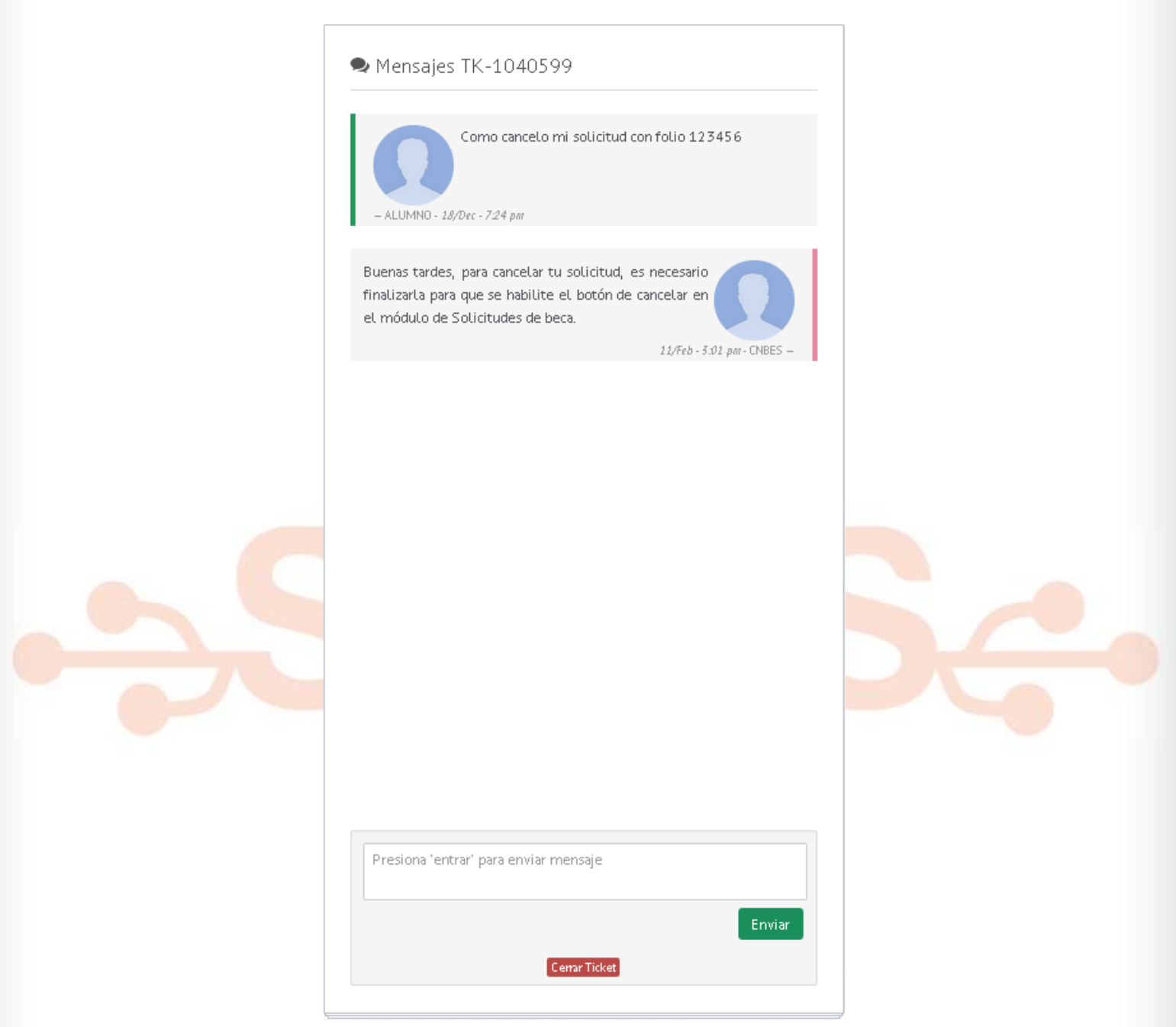

31. Una vez que el alumno considera que se le ha dado una respuesta oportuna por parte del personal de Atención Ciudadana, es necesario **cerrar el ticket** ya que de no hacerlo **no se podrán abrir nuevos tickets** con los mismos temas.

32. Para cerrar un ticket es necesario abrir la sección **Mensajes**, en la parte inferior del área de conversación se encuentra el botón <sup>[Cemar Ticket</sup>, al presionarlo, el sistema manda una alerta.

> **Información** Para concluir con éxito el seguimiento de tuticket, ayúdanos indicando qué tan bueno. fue el servicio.

Y se habilita una sección en la cual tendremos que elegir el nivel de satisfacción de acuerdo al servicio ofrecido por el personal de Atención Ciudadana.

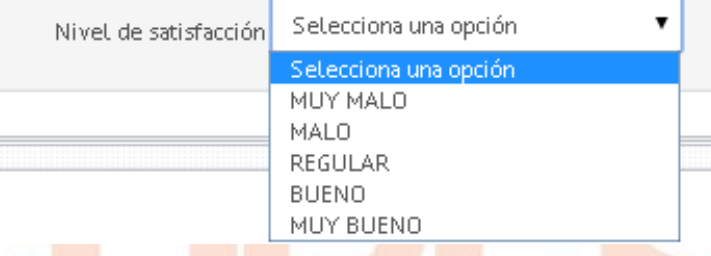

33. Una vez elegido el **Nivel de Satisfacción**, habrá sido cerrado el ticket y el sistema mandará la alerta de notificación.

> **Información** iTicket cerrado con éxito! Evaluaremos tunivel de satisfacción para mejorar el servicio.

**Nota: Es importante cerrar todos los tickets, ya que con esto podrás enviar nuevos tickets y con los niveles de satisfacción se podrá analizar y hacer mejoras en el servicio.**

34. En la sección "Solicitudes de beca", el sistema te desplegará un catálogo de becas. Dando click en cada una de las opciones podrás acceder a la convocatoria de la beca y revisar cuáles son los requisitos que necesitas para ser candidato al apoyo.

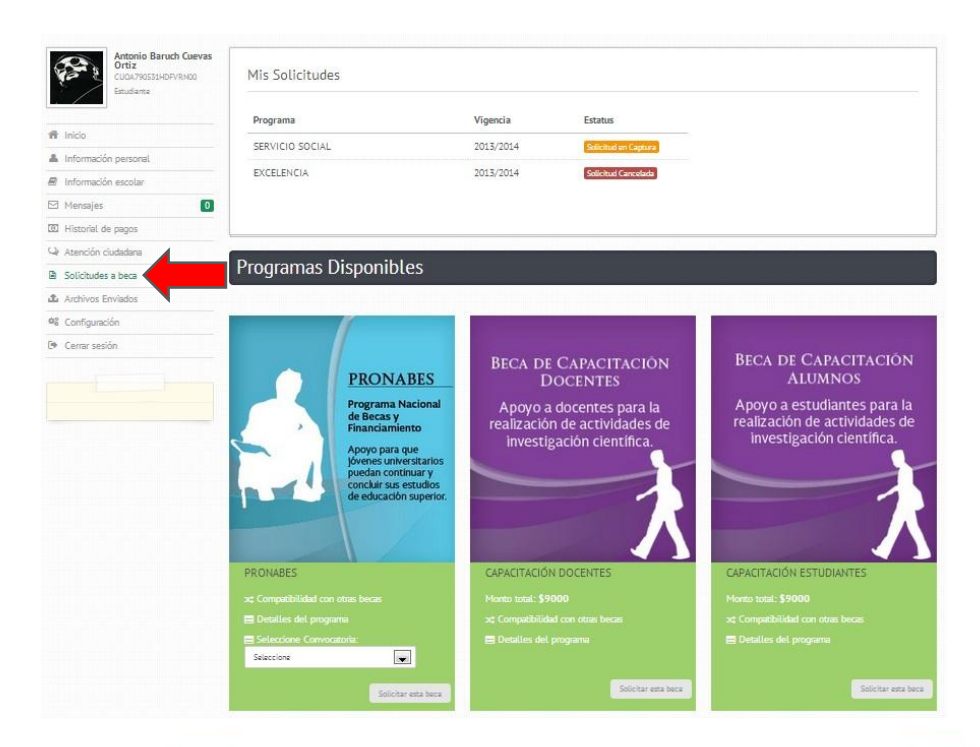

35. Una vez que elijas una beca, oprime en la opción "solicitar esta beca".

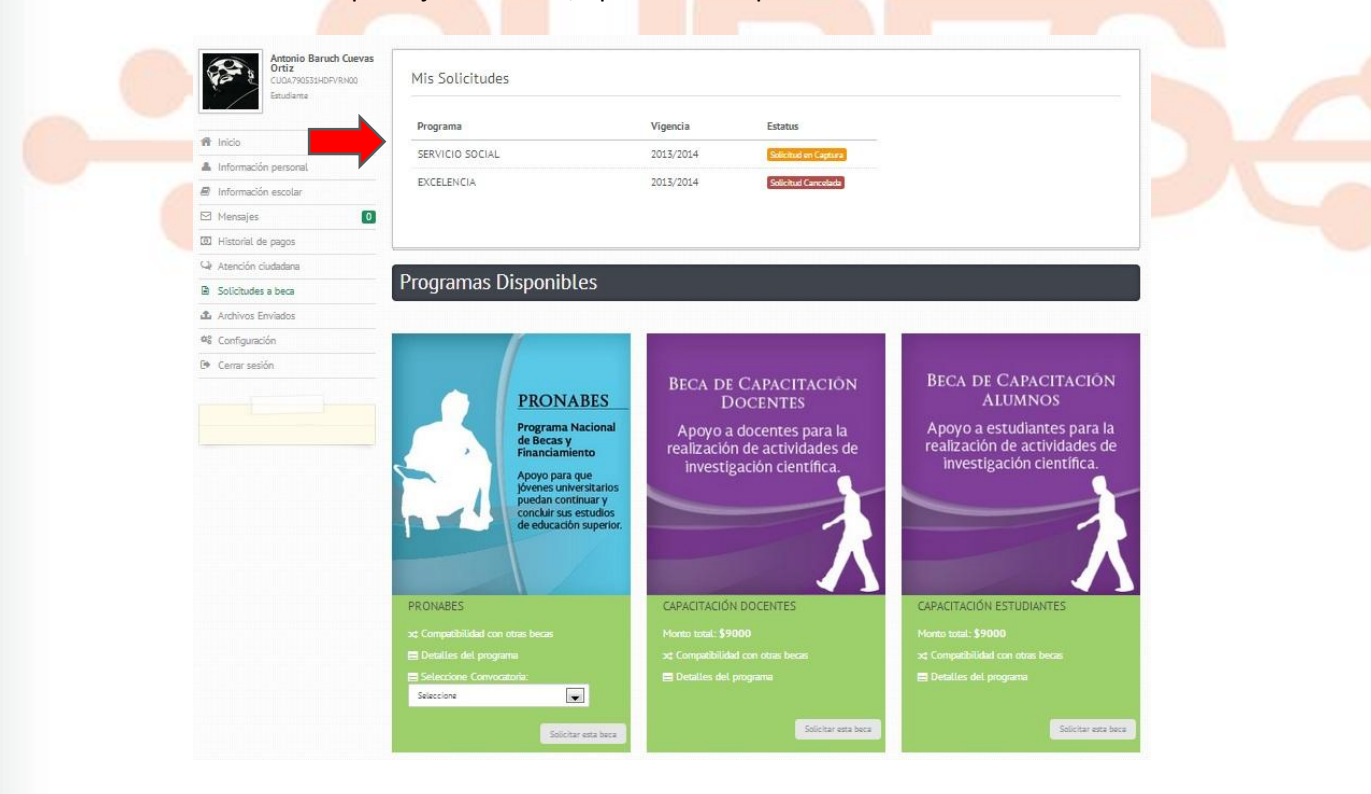

36. En la parte superior "Mis solicitudes" se indicarán las becas que has solicitado.

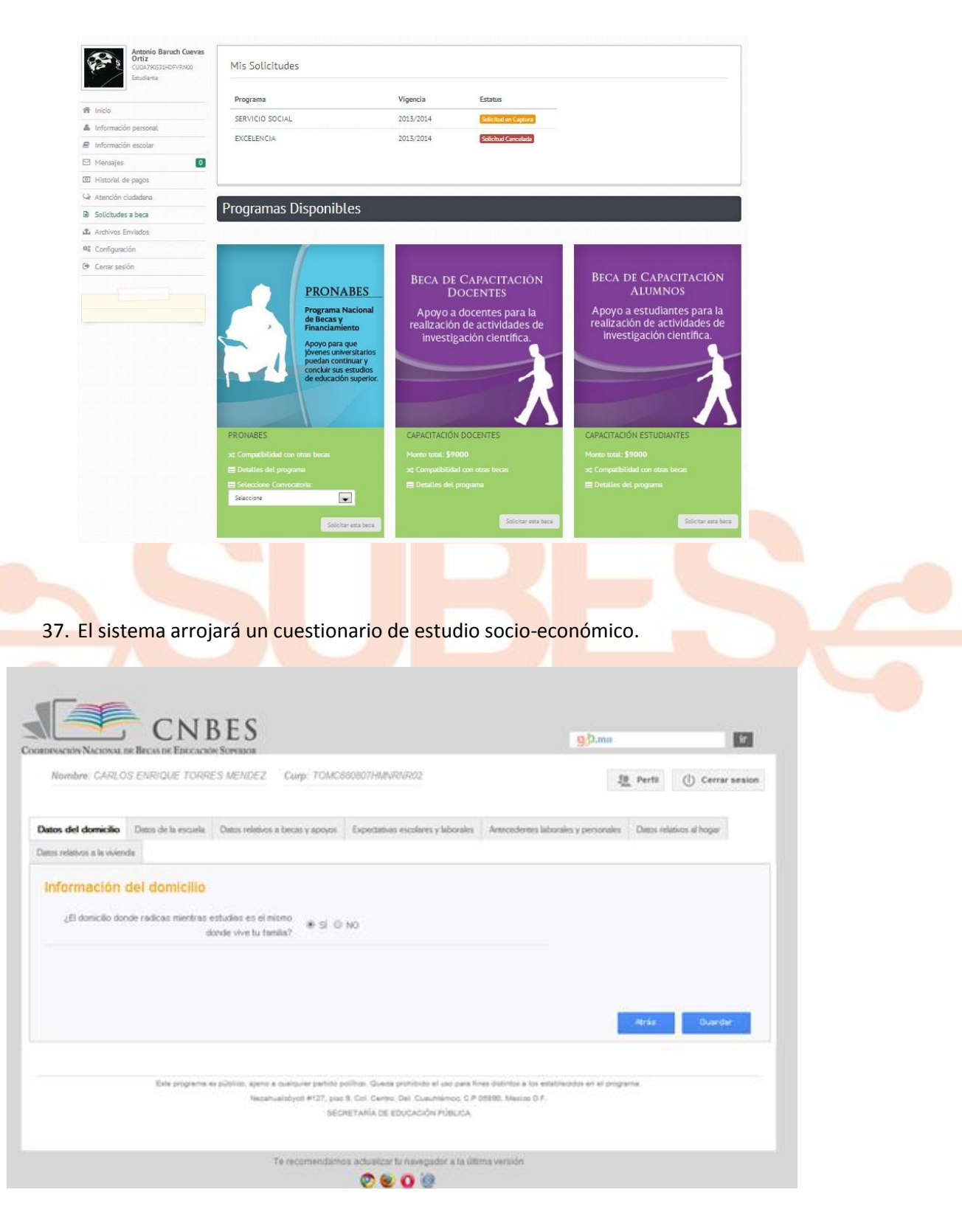

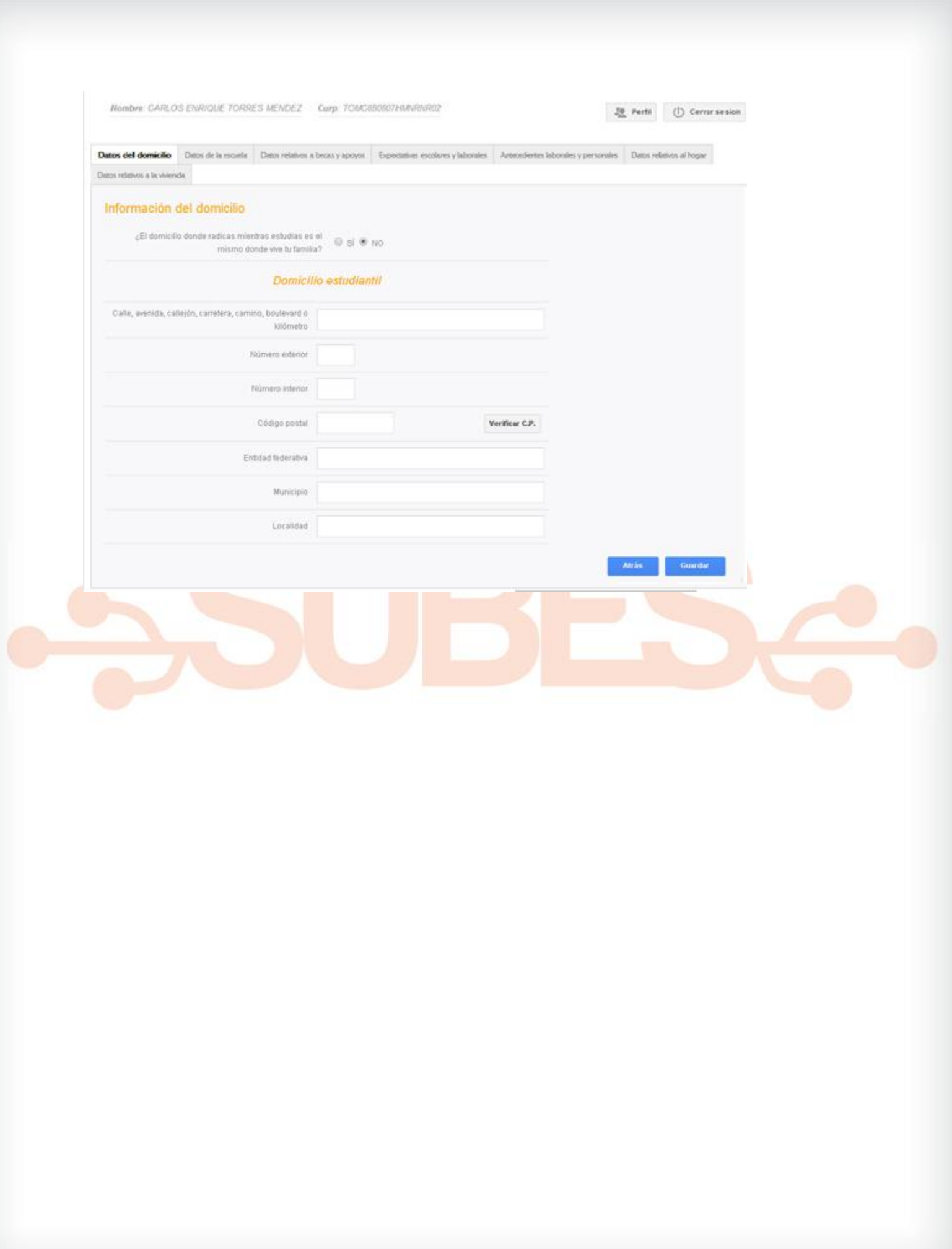

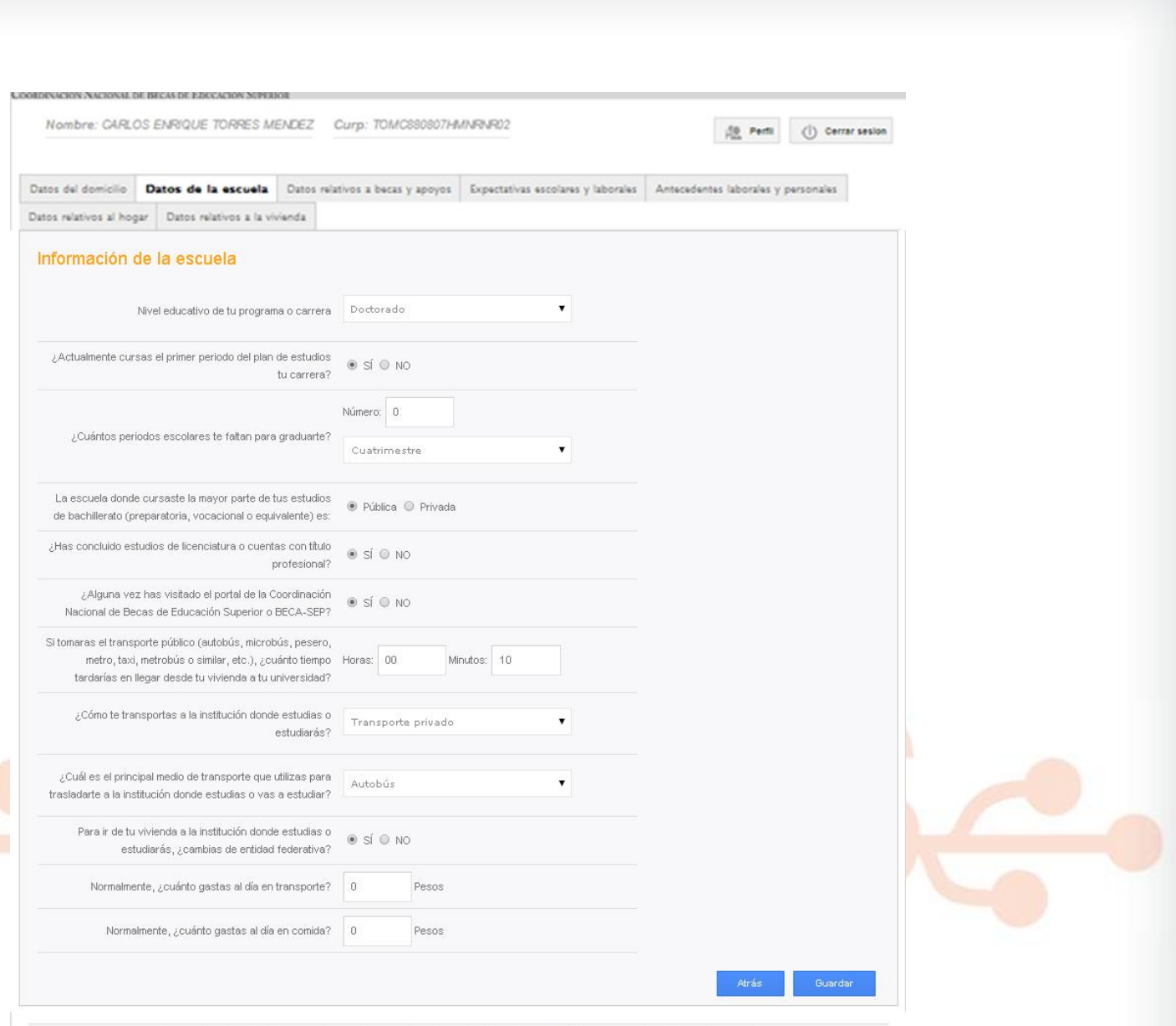

Este programa es público, ajeno a cualquier partido político. Queda prohibido el uso para fines distintos a los establecidos en el programa. Nezahusicóyot #127, piso 9, Col. Centro, Del. Cusuntémoc, C.P. 06590, Mexico D.F.<br>SECRETARÍA DE EDUCACIÓN PÚBLICA

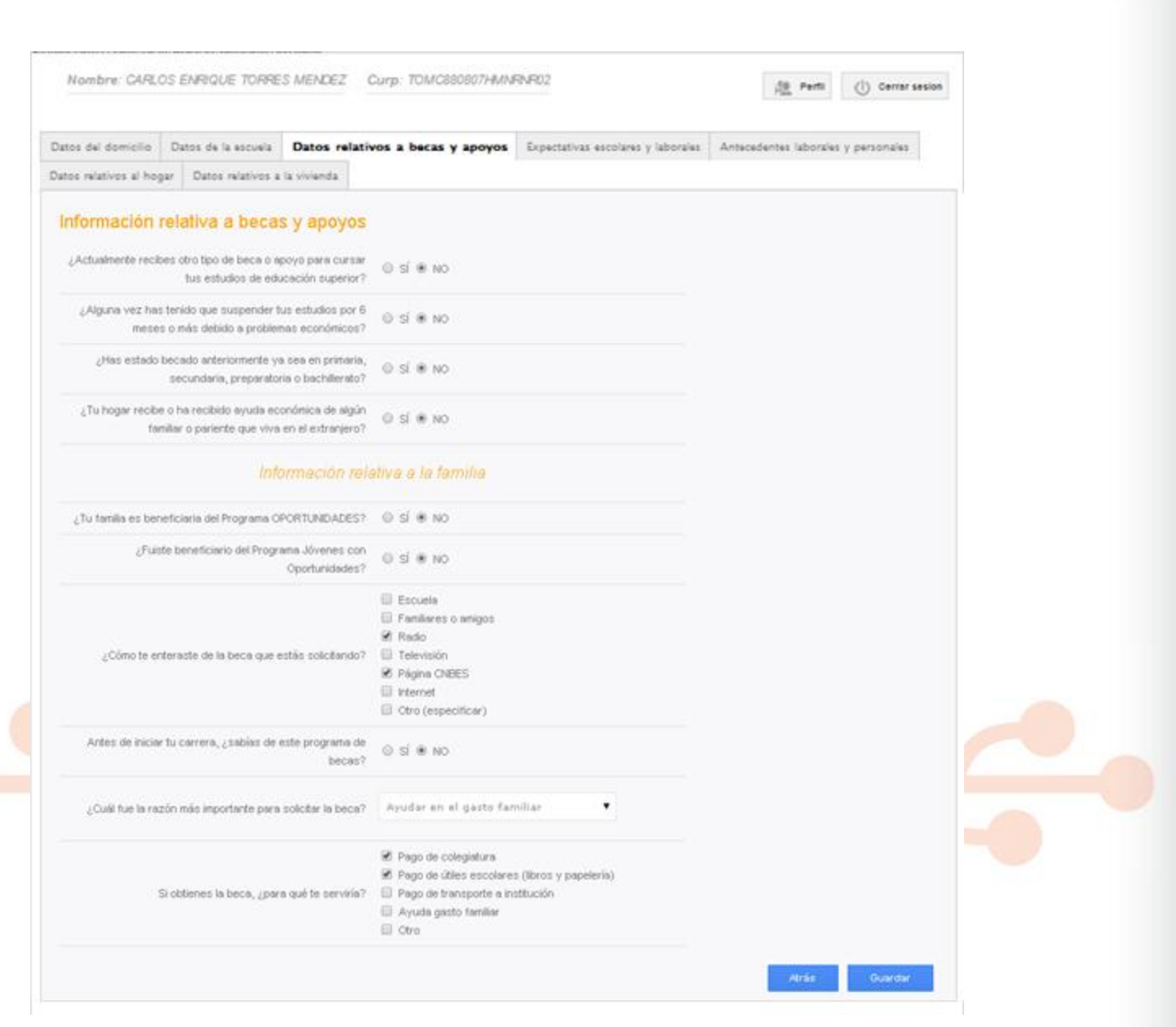

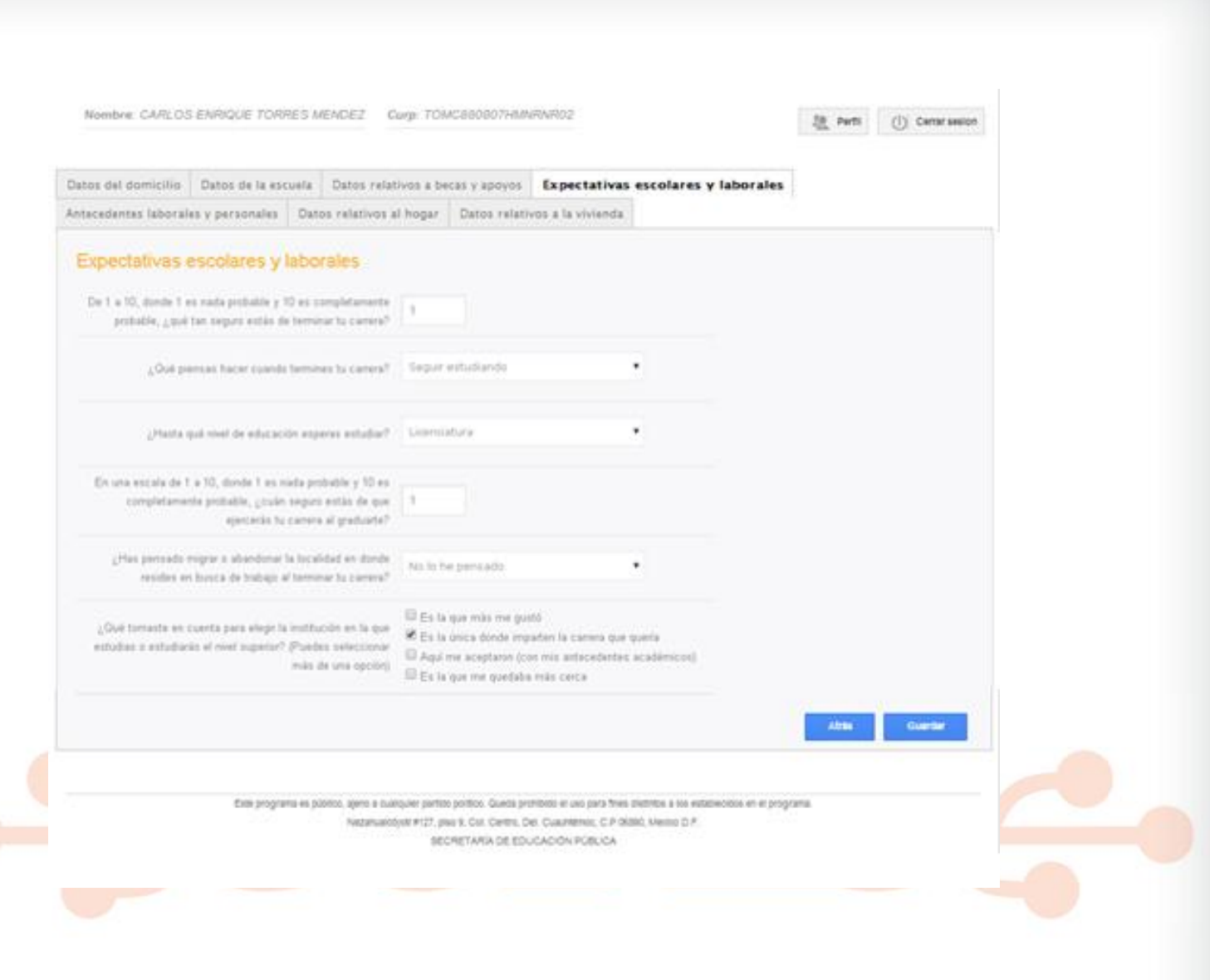

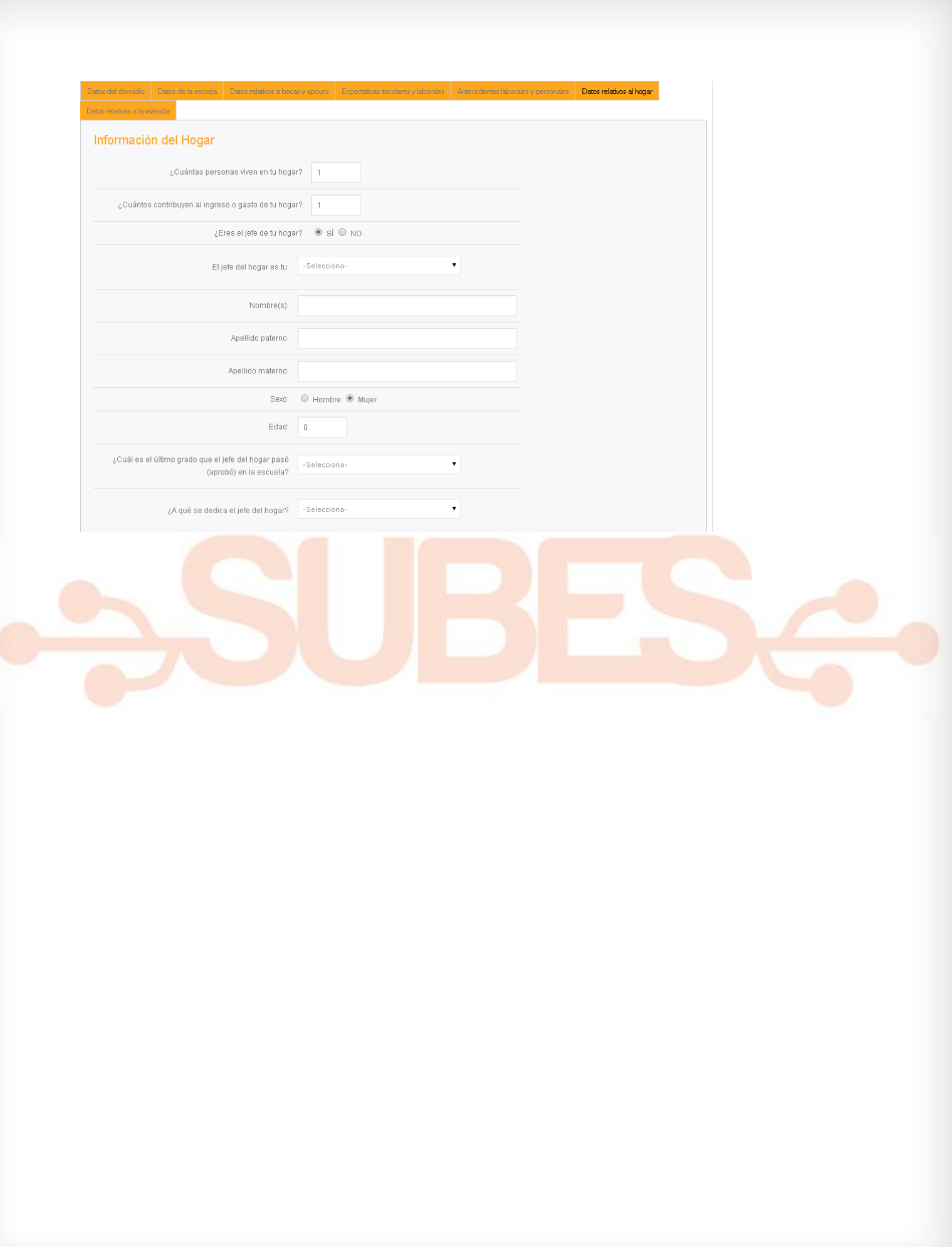

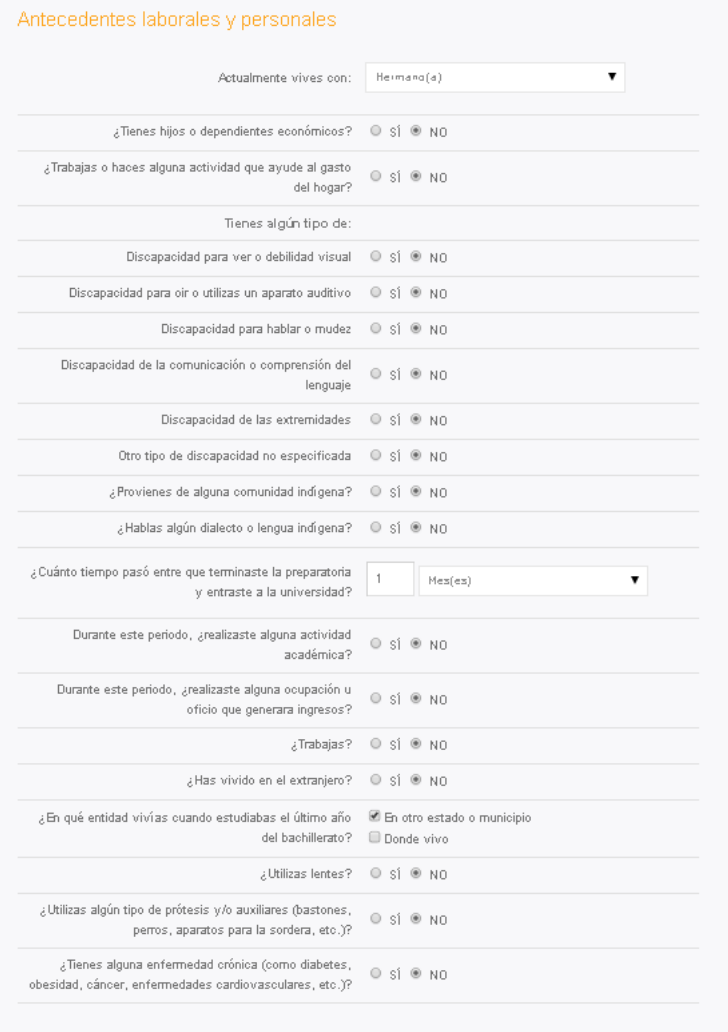

Atra

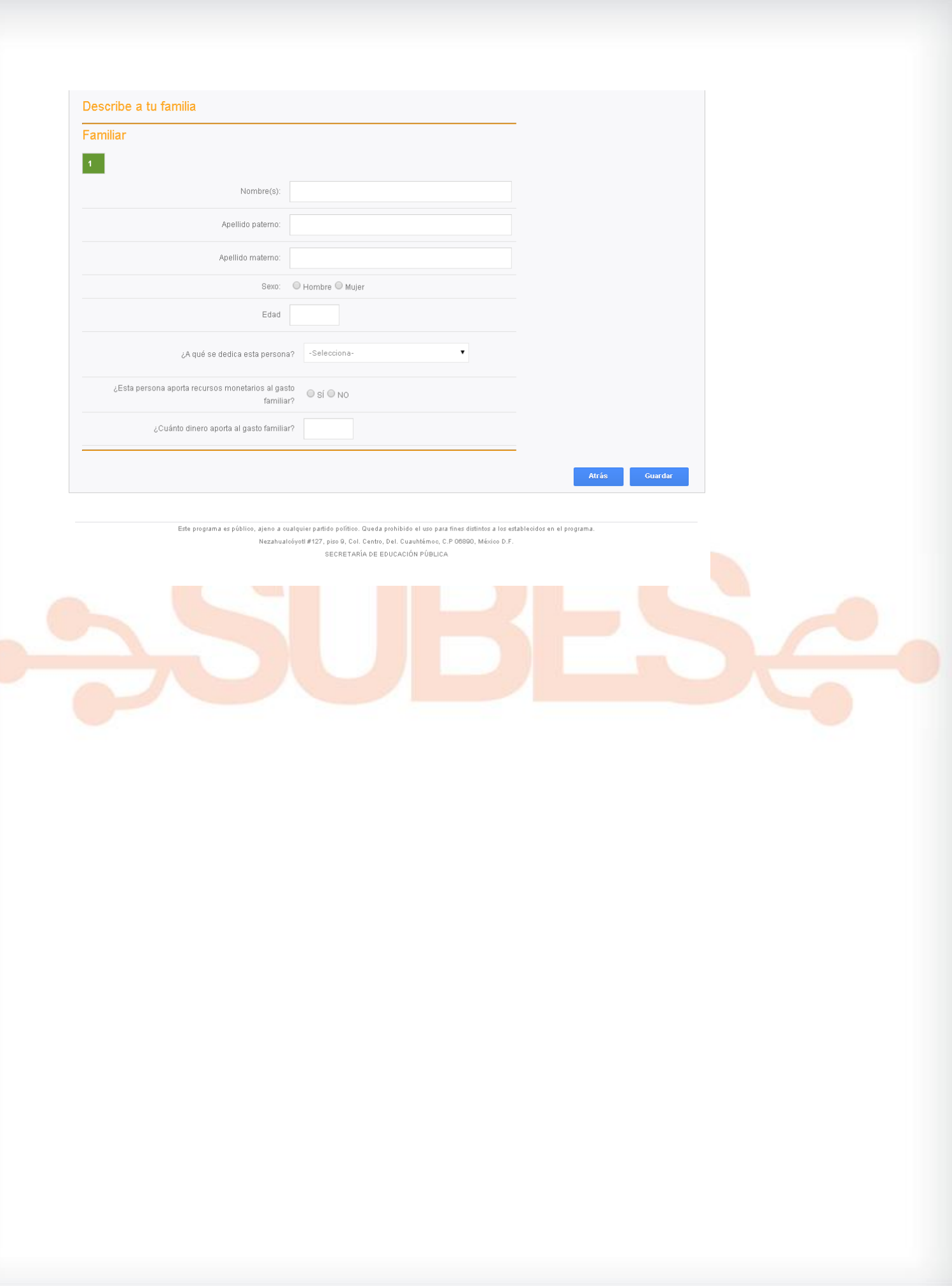

Dans del domiclio Dans de la escuela Dans relativos a becas y apoyos Dopertativas escolares y laborales Amendentes laborales y personales Dans relativos al hogar

#### Datos relativos a la vivienda

### Información relativa a la vivienda

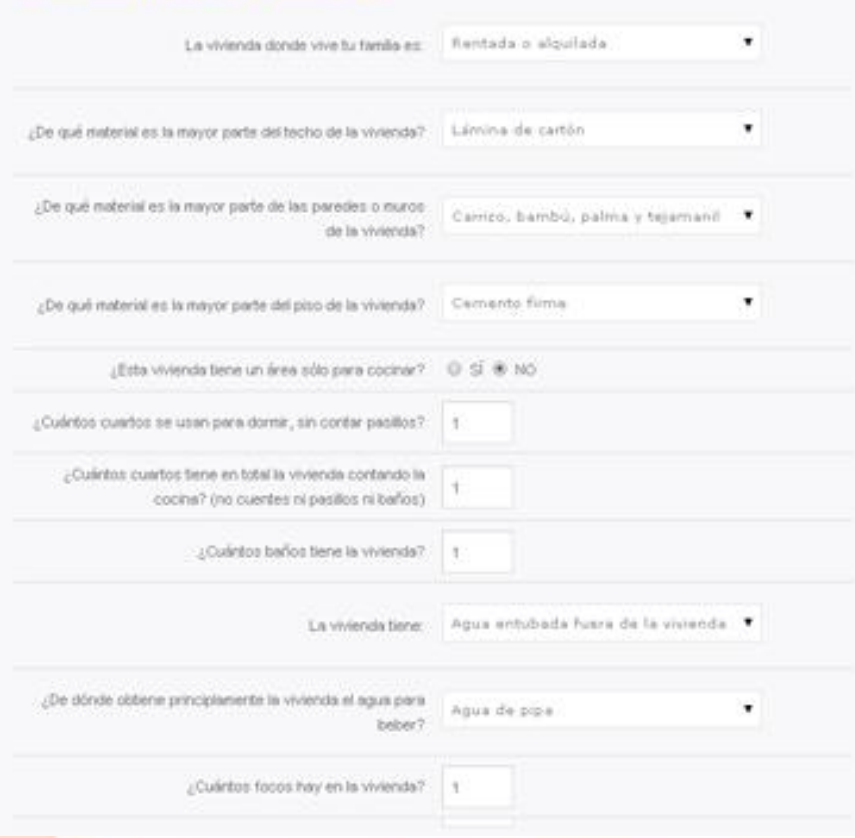

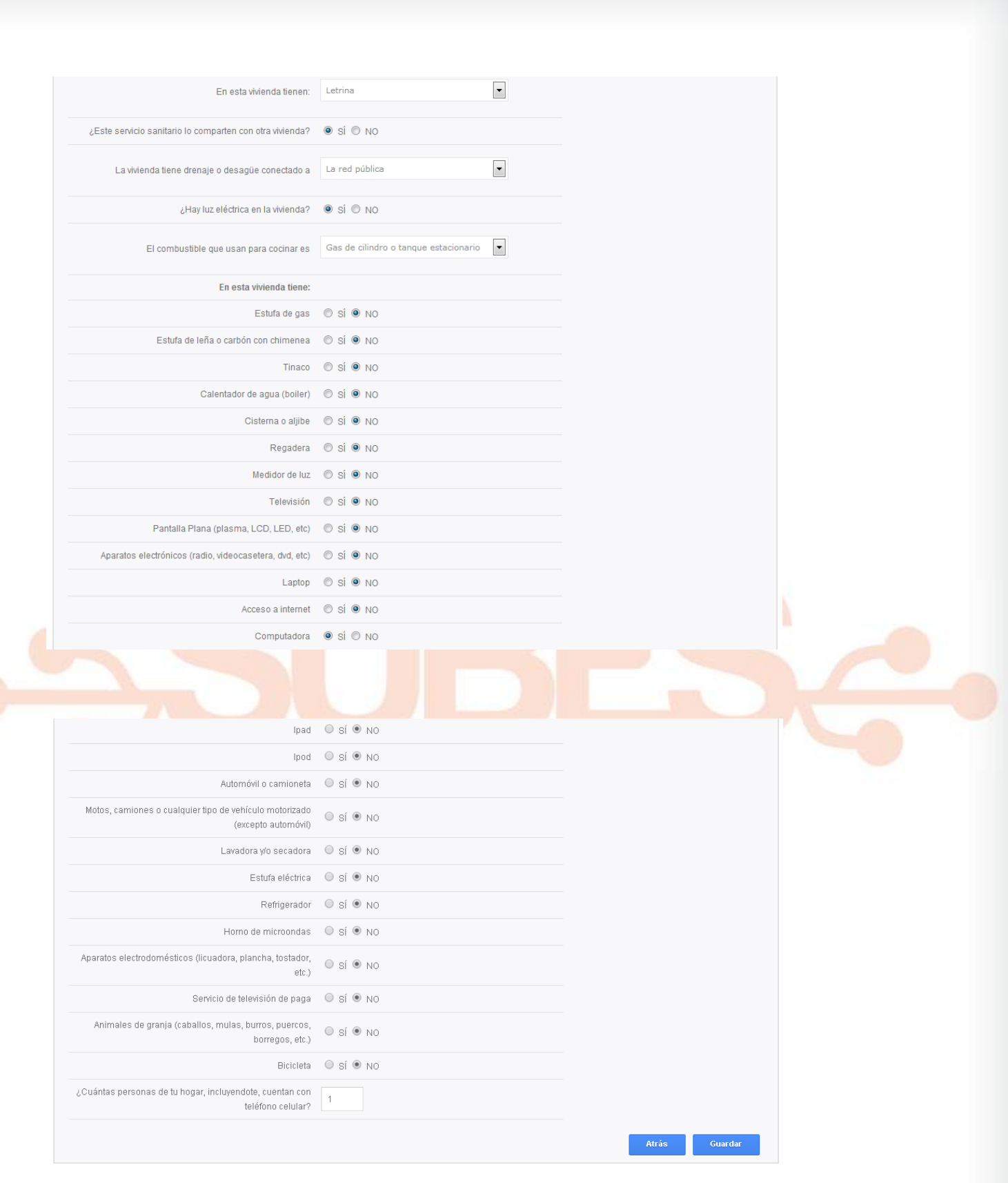

Este programa es público, ajeno a cualquier partido político. Queda prohibido el uso para fines distintos a los establecidos en el programa.<br>Nezahualcóyotl #127, piso 9, Col. Centro, Del. Cuauhtémoc, C.P 08990, México D.F.

SECRETARÍA DE EDUCACIÓN PÚBLICA

38. Contesta los campos del cuestionario, por favor, no olvides dar click en "guardar" en cada sección del cuestionario.

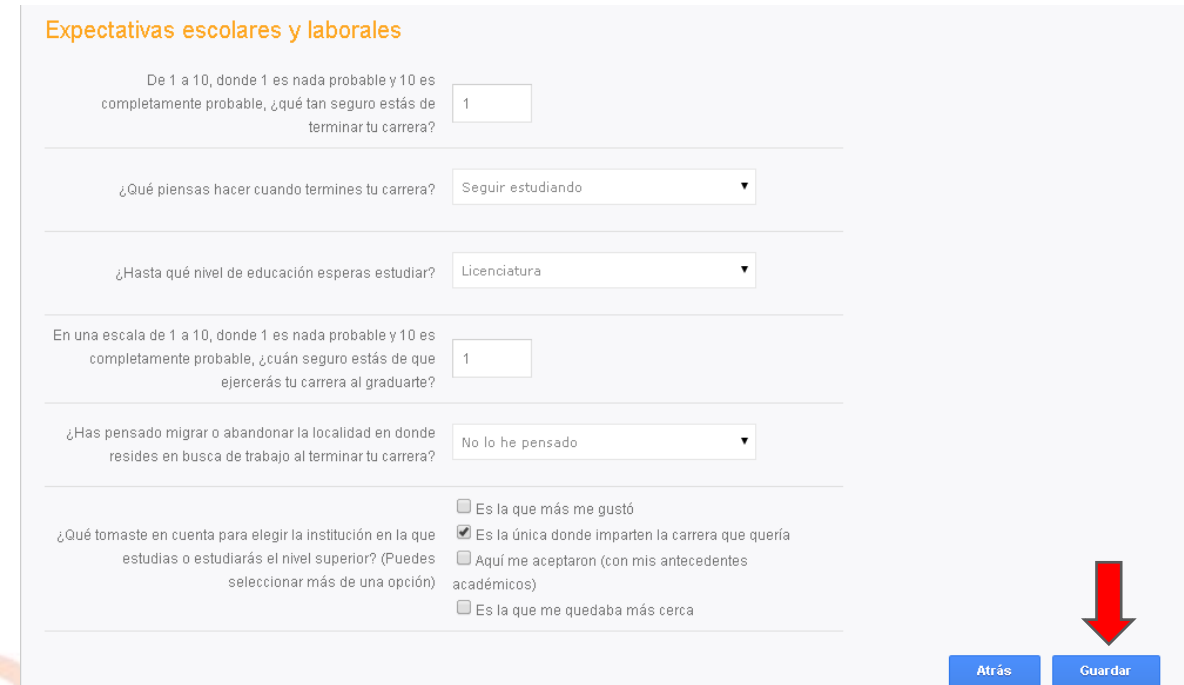

- 39. **Puedes interrumpir la contestación** de tu cuestionario, cerrar la sesión y volver más adelante; el sistema guardará tus datos e información que proporciones.
- 40. Adjunta los documentos que el sistema te solicite. Recuerda que deben estar previamente guardados en tu PC o memoria USB en formato PDF, JPG o JPEG; deben pesar menos de 400 KB. Puedes revisar cuáles son los documentos que se te pedirá que adjuntes en la convocatoria completa de la beca que seleccionaste.

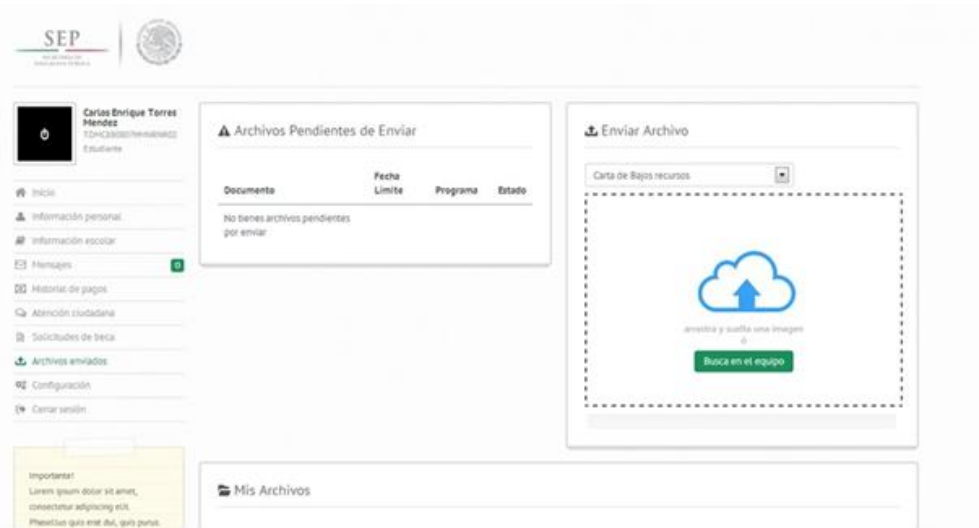

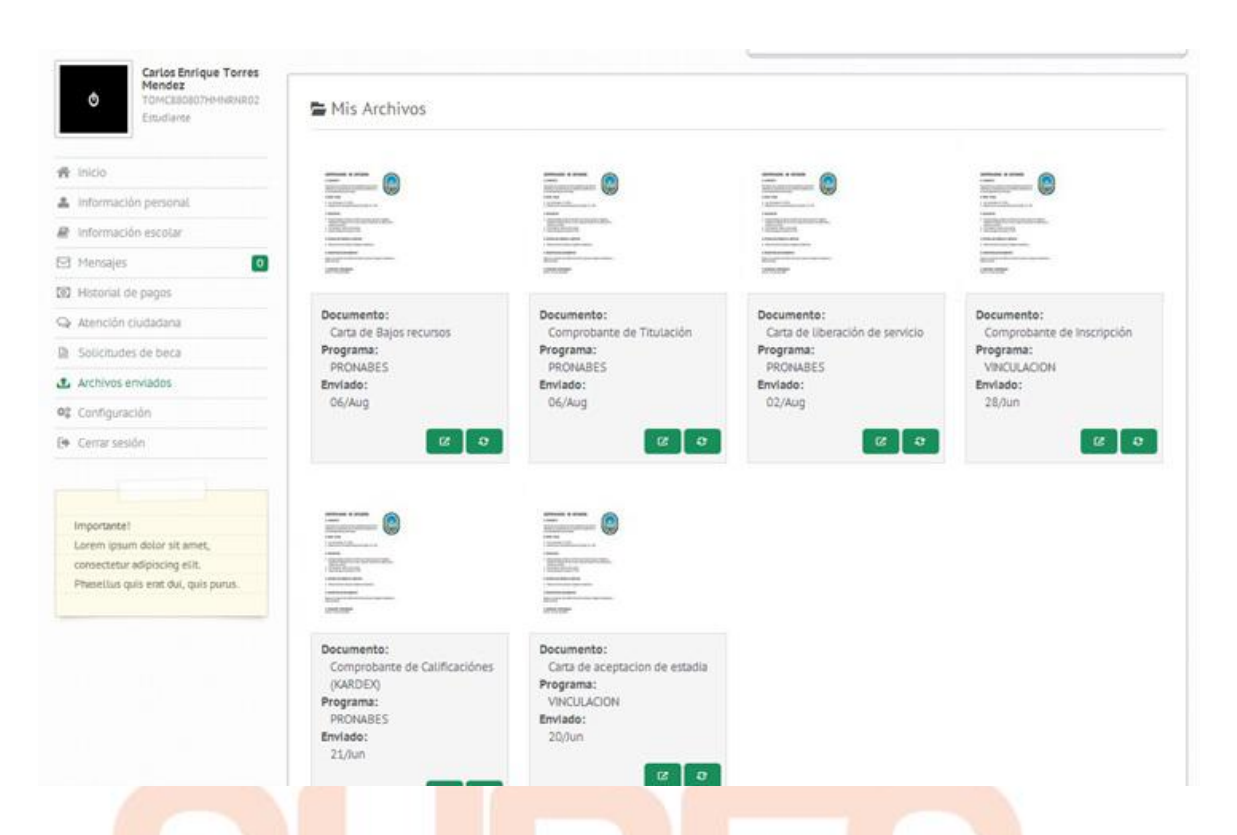

41. Al terminar de adjuntar los documentos, deberás regresar a la sección "Solicitudes a beca" y dar click en el botón "imprimir acuse".

jAtención! Si presionas cancelar BECA, no podrás volver a solicitarla.

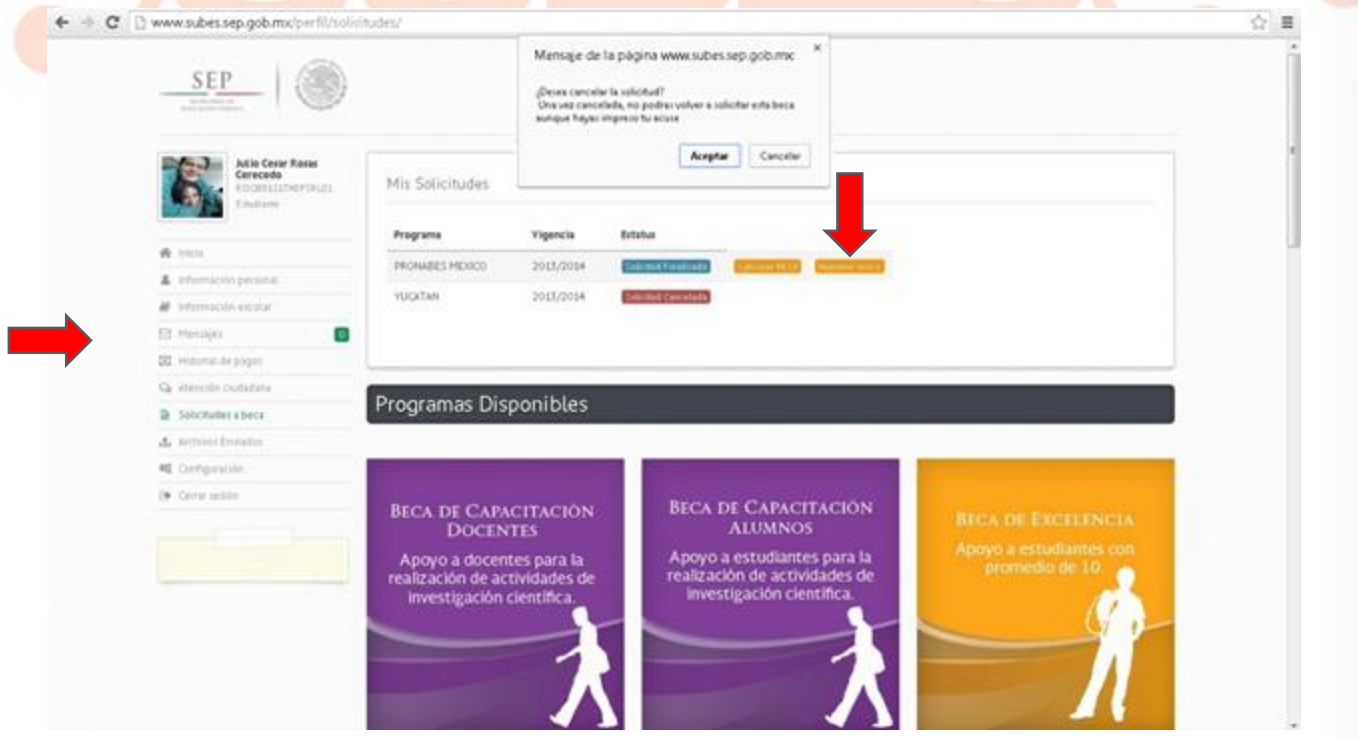

42. Obtendrás tu "Acuse de Registro del Aspirante" el cual deberás guardar e imprimir. Con esto has terminado el proceso de registro de solicitud.

# **ACUSE DE REGISTRO DEL ASPIRANTE**

Estimado estudiante:

Ahora que has terminado de llenar tu solicitud de beca, se te informa que será valorada por el Comité de Becas respectivo, con la finalidad de poder determinar si cumples con los requisitos de elegibilidad y si puedes ser beneficiario de la misma. También te informamos que esta solicitud será tu comprobante para poder continuar tu trámite, aclarando que, el simple hecho de haber completado esta solicitud no te otorga el beneficio de ser becario. Te sugerimos estar al pendiente de la publicación de los resultados en las fechas que se establecen en la convocatoria del programa y te deseamos la mejor de las suertes.

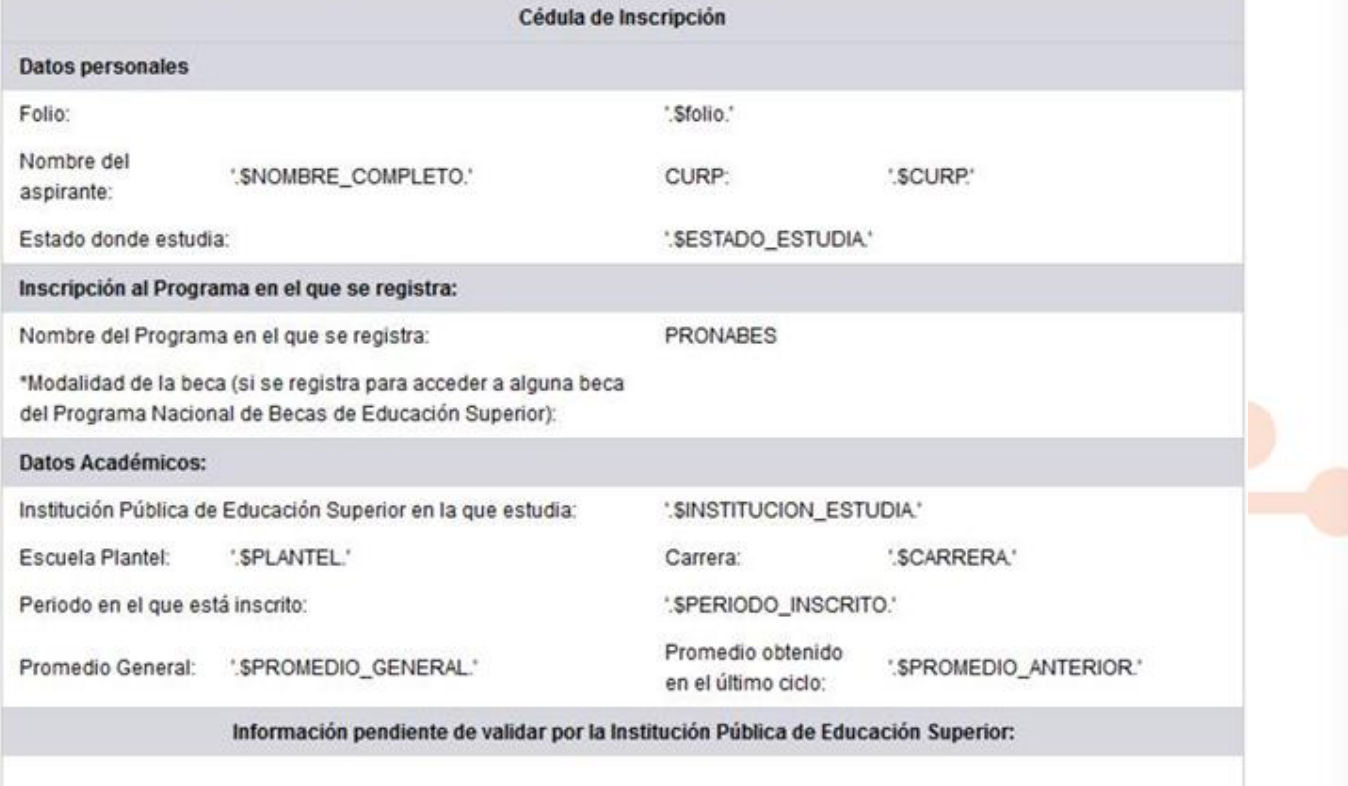

Nombre y Firma del solicitante